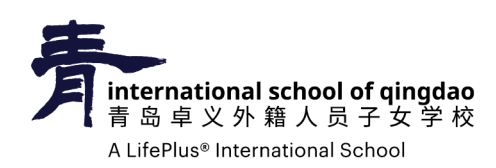

## **How to update family records in PowerSchool**

1. Log into your PowerSchool account by going to: https://powerschool.lifepluslearning.com/

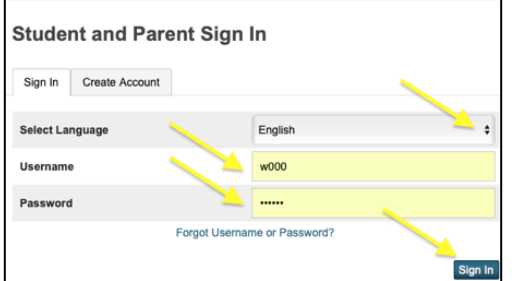

We recommend using Safari, Google Chrome, or Mozilla Firefox on your phone or computer.

- 2. Once signed in, click  $\|\vec{z}\|$ <sup>Re-Enroll</sup> located at the very top of your navigation panel.
- 3. Read, fill out the empty fields, and click submit at the bottom of all three panels.

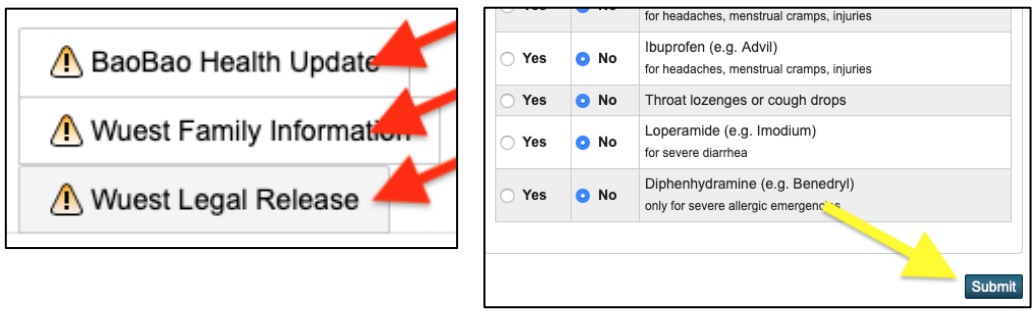

- 4. Once you click submit, the  $\triangle$  will change to  $\checkmark$ .
- 5. After you've completed every part, all your panels should have a  $\checkmark$  to show you have finished.